# **How to Download and Set Up the Arduino IDE**

Introduction to Physical Computing with Arduino

- 1. Head to <https://www.arduino.cc/en/main/software>
- 2. Scroll to 'Download the Arduino IDE' and select the Windows or MAC download.

# Download the Arduino IDE

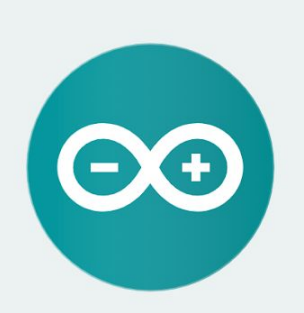

## ARDUINO 1.8.11

The open-source Arduino Software (IDE) makes it easy to write code and upload it to the board. It runs on Windows, Mac OS X, and Linux. The environment is written in Java and based on Processing and other opensource software. This software can be used with any Arduino board.

Refer to the Getting Started page for Installation instructions.

**Windows** Installer, for Windows XP and up **Windows** ZIP file for non admin install

Windows app Requires Win 8.1 or 10  $\overline{\phantom{a}}$  Get  $\overline{\phantom{a}}$ 

Mac OS X 10.8 Mountain Lion or newer

**Linux** 32 bits **Linux** 64 bits **Linux ARM 32 bits Linux ARM 64 bits** 

**Release Notes Source Code** Checksums (sha512)

- 3. Click 'Just Download'.
- 4. Open the .zip file to start installation.
- 5. Follow the steps to install the software on each computer that will be used.

### **Test each Arduino device**

It is very helpful to make sure that each device can be found on the computer it will be used with prior to having students in the classroom. To do this, complete the steps found here with each device on each computer it will be used: <https://www.arduino.cc/en/Guide/ArduinoUno> (follow steps from 'Use your Arduino Uno on the Arduino Desktop IDE' section.)

### **Helpful Links**

- If the device cannot be found, this page may help:
	- <https://www.arduino.cc/en/Guide/Troubleshooting>
- Additional info on the Arduino editor can be found here:
	- <https://www.arduino.cc/en/Guide/Environment>